#### **Opening a Cashiering Office**

**Path:** Main Menu > Campus Solutions > Student Financials > Cashiering > Cash Management > Open **Offices** 

- 1. Type "FSCJ1" in the **Business Unit** field
- 2. Type the **Cashier's Office** you wish to open and then click the **Search** button
	- a. If you are unsure of the Cashier's Office name, click **Search** to view location options and select the correct one for your location.

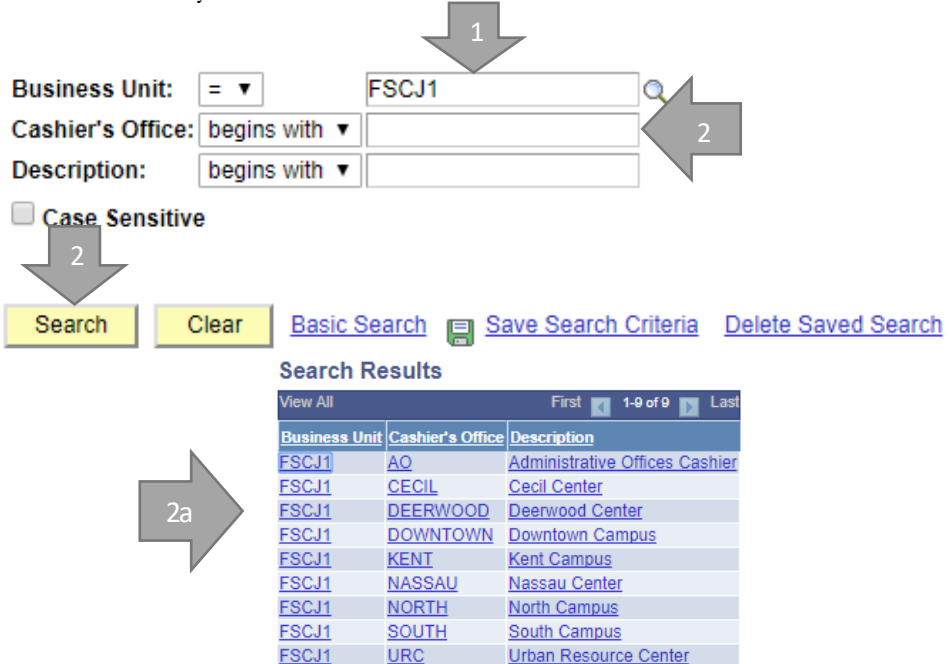

The next page will open on the **Open Cashier Offices** tab.

- \* Next you will open and assign registers and tenders. Check the **Current Business Date** to ensure the date showing is correct before you open; the default value for the field is todays date. This section also displays all the previous business dates.
	- 3. Click the **Open Cashier Office** button

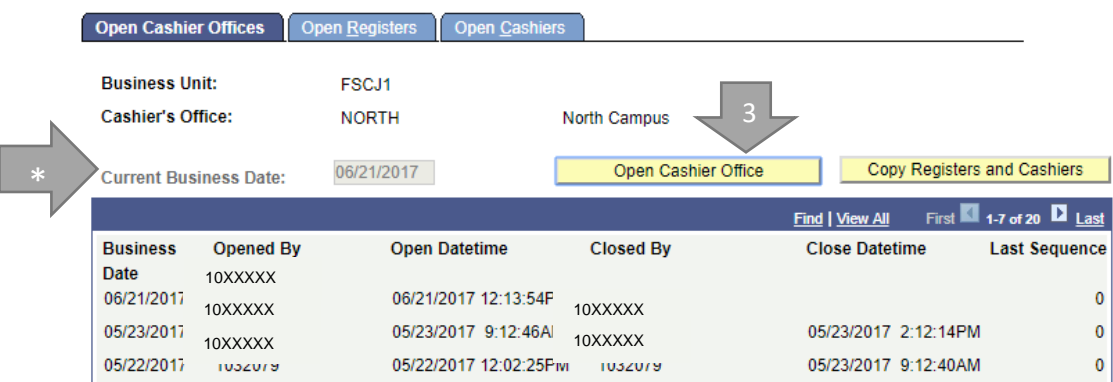

#### **Opening Registers**

4. Click on the **Open Registers** tab

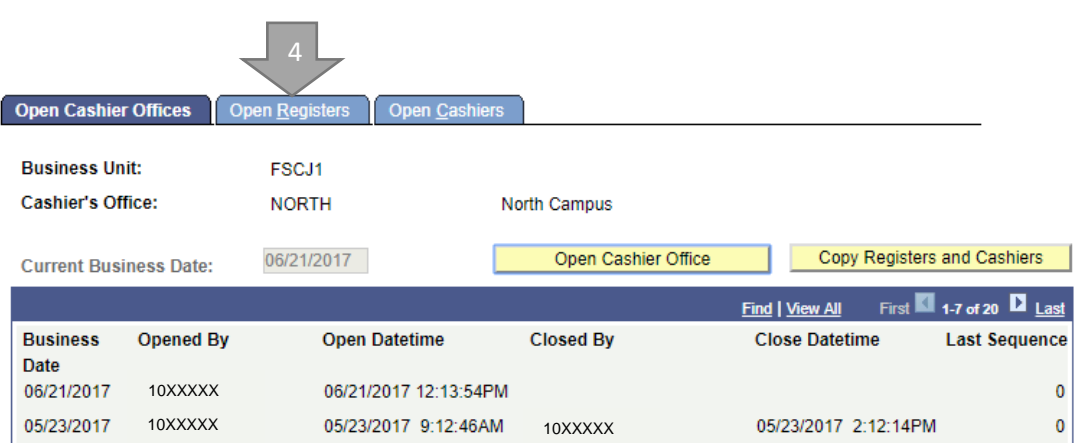

- 5. Click the magnifying glass next to the **Register** box and choose your register number from the list
- \* REG01 = Business Office Coordinator REG02 = Business Specialist 2 REG03 = Floaters

## **Search Results**

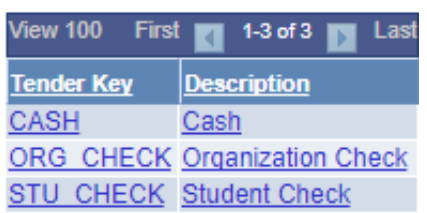

- 6. Click in the magnifying glass next to the **Tender Key** and choose "Cash" from the menu.
- 7. Type your **Deposit ID** in the box. (In our example it will be "1")
- \* North  $=1$  South  $=2$  Downtown  $=3$  Kent  $=4$  AO  $=5$  Deerwood  $=6$  Nassau  $=7$  Cecil  $=8$
- 8. Type your cash drawer balance in the **Opening Balance** box. (In our example it will be "\$200.00")
- 9. Click on the plus sign in the **Tender Key** row to add another line.

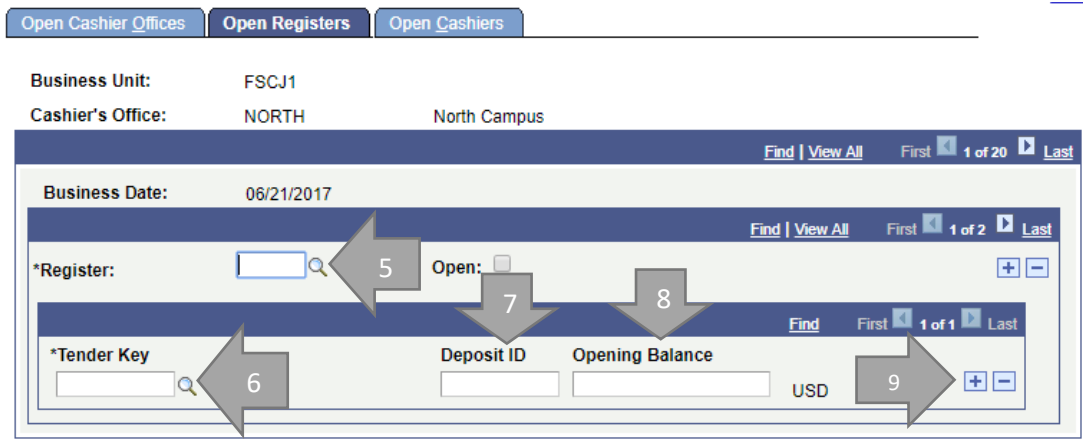

- 10. You will put the other tender keys in the following row(s).
- \* Be sure to put the deposit ID in the boxes next to the other tender keys.
- \* Do not put an opening balance for these other lines.
- 11. Once you have added and completed all of the lines, check the box next to **Open**.
- 12. If you are adding more than one register to the cashiering office, click the plus sign to the right of the **Register** to add another register. Then follow steps 3 through 9 again.

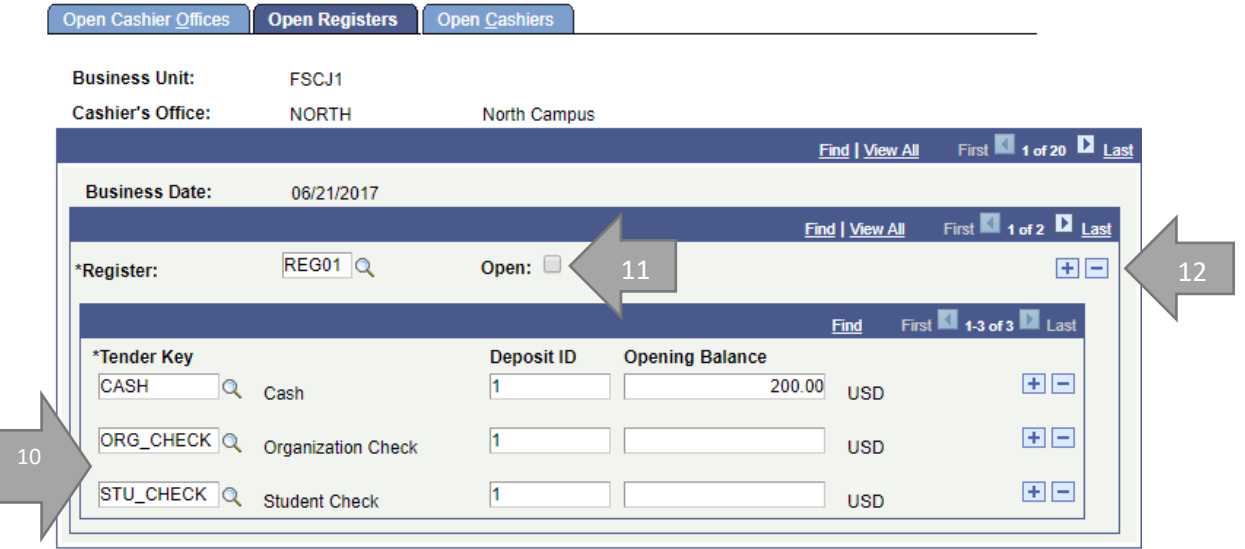

Next we will Open Cashiers.

## **Opening a Cashier**

- 1. Click on the **Open Cashiers** tab
- 2. Type your EMPLID in the **Cashier** box or use the magnifying glass locate your EMPLID
	- \* If your EMPLID is not operational for the location, please contact the bursar's office for assistance.
- 3. Type the **Register** that you want to assign the cashier to
	- \* Only registers opened on the Open Registers tab are available to select from.
- 4. In the **Tender Key** box indicate the type of tender that you want the cashier to be able to use (the same way you did for the registers)
	- \* Only tenders open to the register will be available to choose from.

 $\sim$ .

- 5. Check the **Open** box. This opens the cashier for the business day.
- 6. Click **Save**

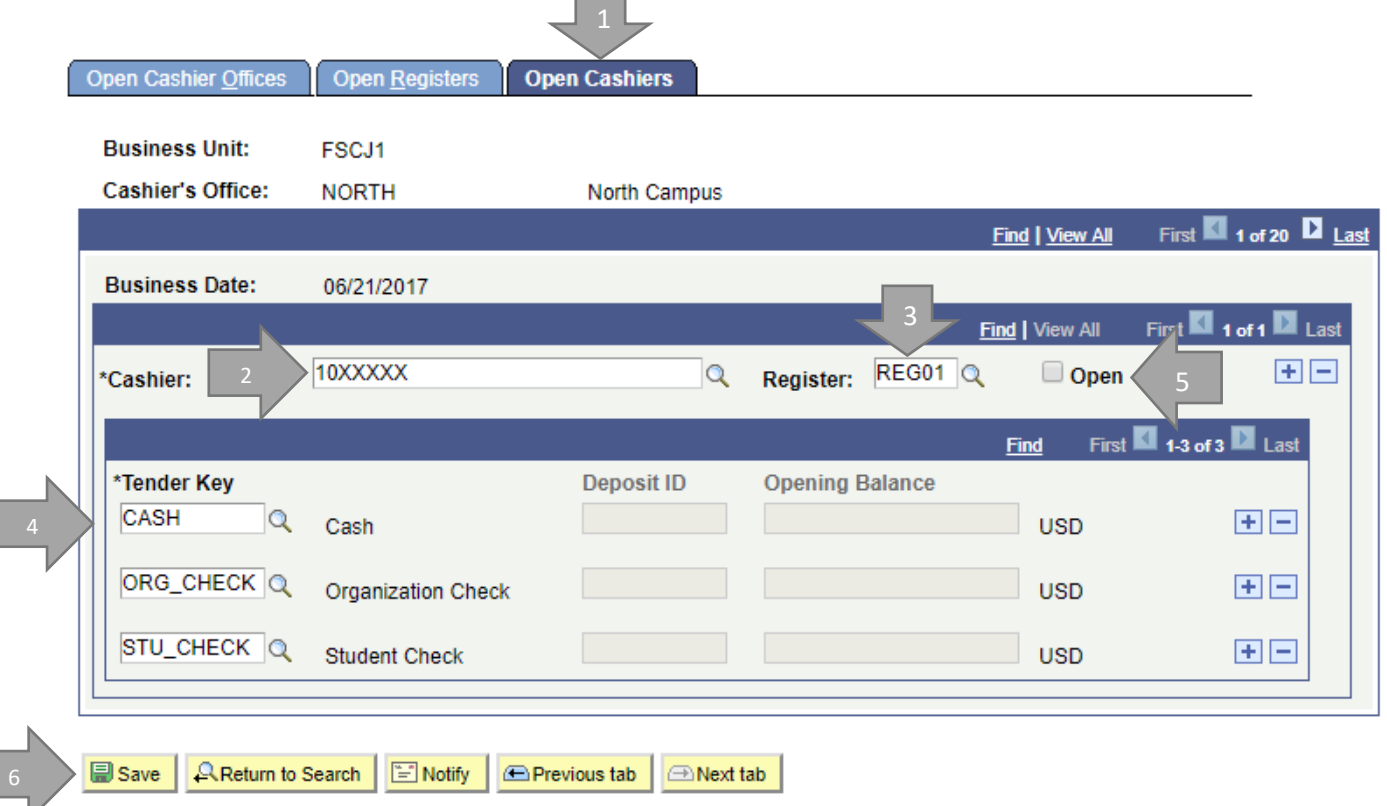

Now you are ready to start your day!

# **Opening Cashier Office using the Copy Registers and Cashiers button**

Once you have opened the first cashier office, you do not have to repeat all of these steps for subsequent days.

- 1. Click the **Open Cashier Office** button
- 2. Click the **Copy Registers and Cashiers** button

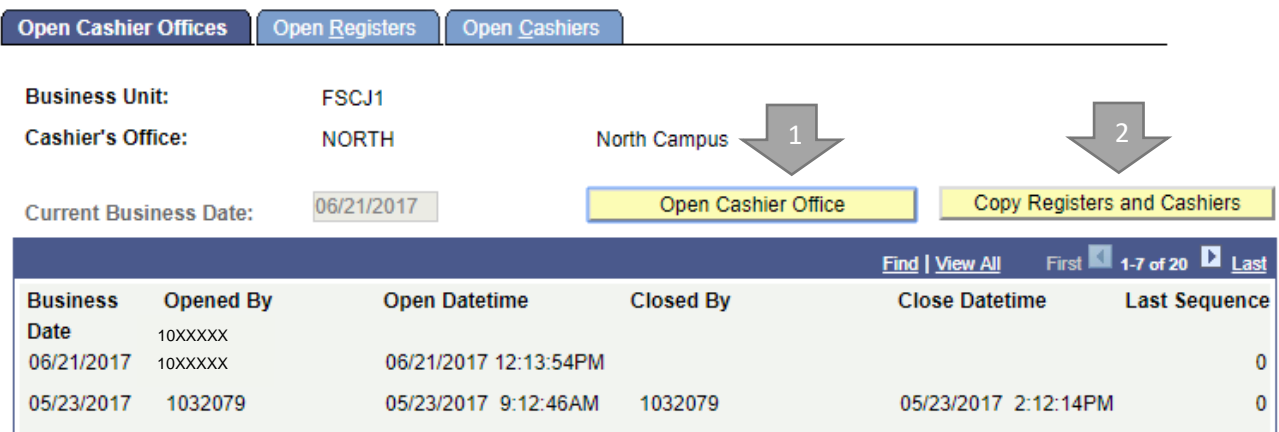

A new window will pop up and you can choose the **Business Date** you wish to copy and click **OK**.

# **Enter Copy From Business Date**

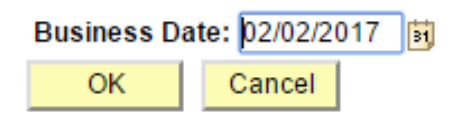

Next you will go to the **Open Registers** tab and enter your **Deposit ID** and **Opening Balance** Then check the box next to **Open**

\* REG01 = Business Office Coordinator REG02 = Business Specialist 2 REG03 = Floaters

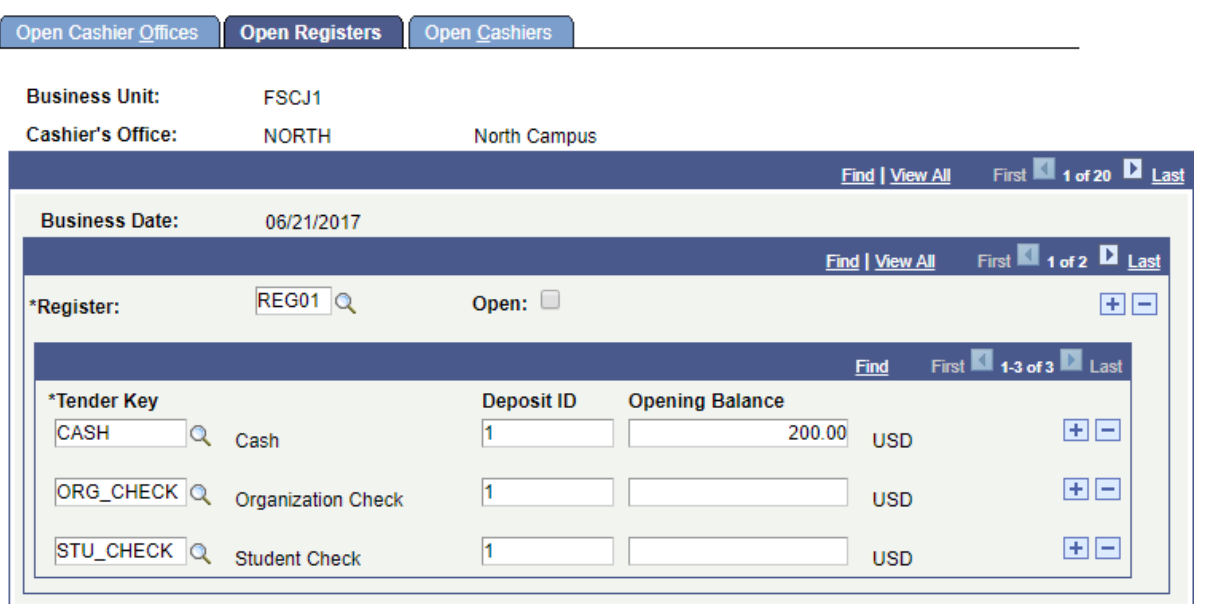

Finally go to the **Open Cashiers** tab, check the **Open** box, and click **Save**

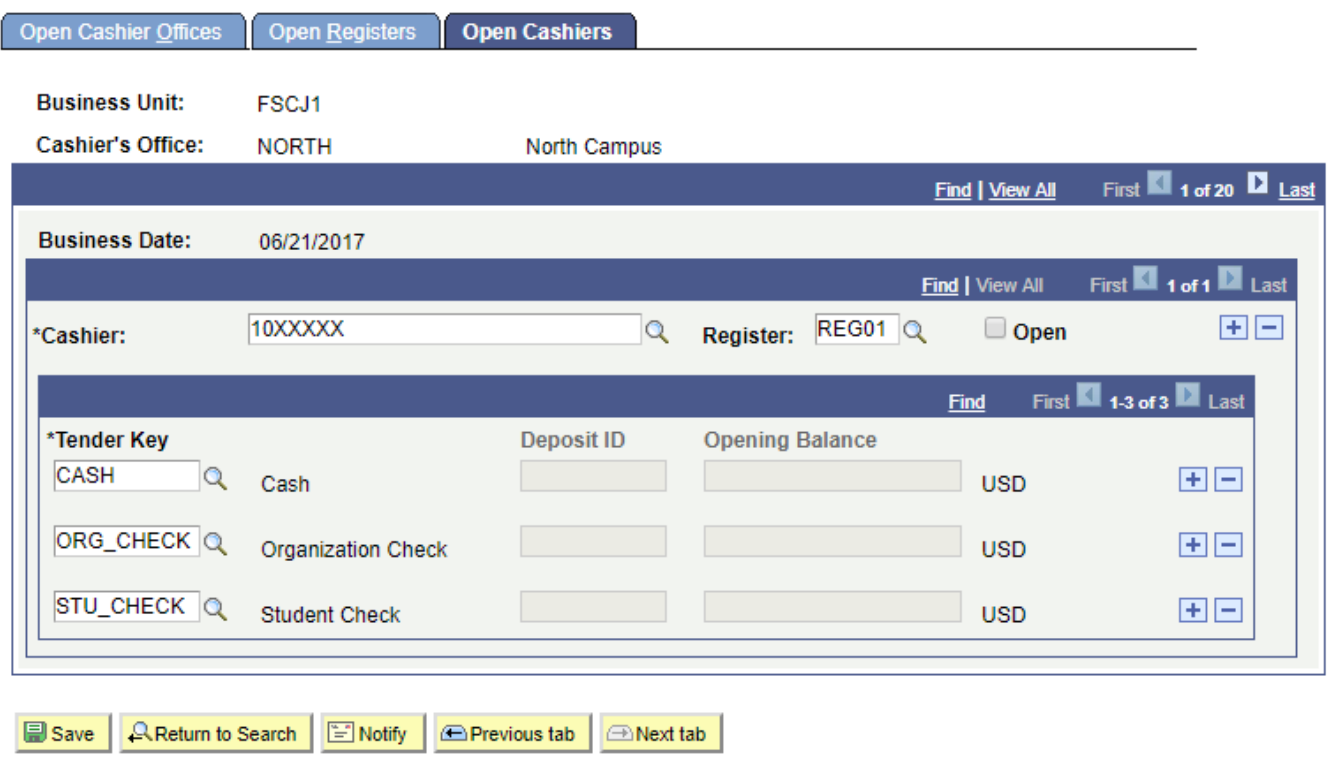

Now you are ready to start your day!